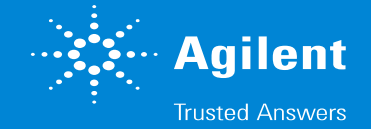

# ケミステーション MSスペクトル グラフィックとテーブル出力手順

- 
- 
- 
- 
- -
- -

## 1. MSスペクトル出力手順

#### **Scanデータ**をロードして、「**スペクトル**」機能から **任意のポイントのスペクトルを表示**させます。

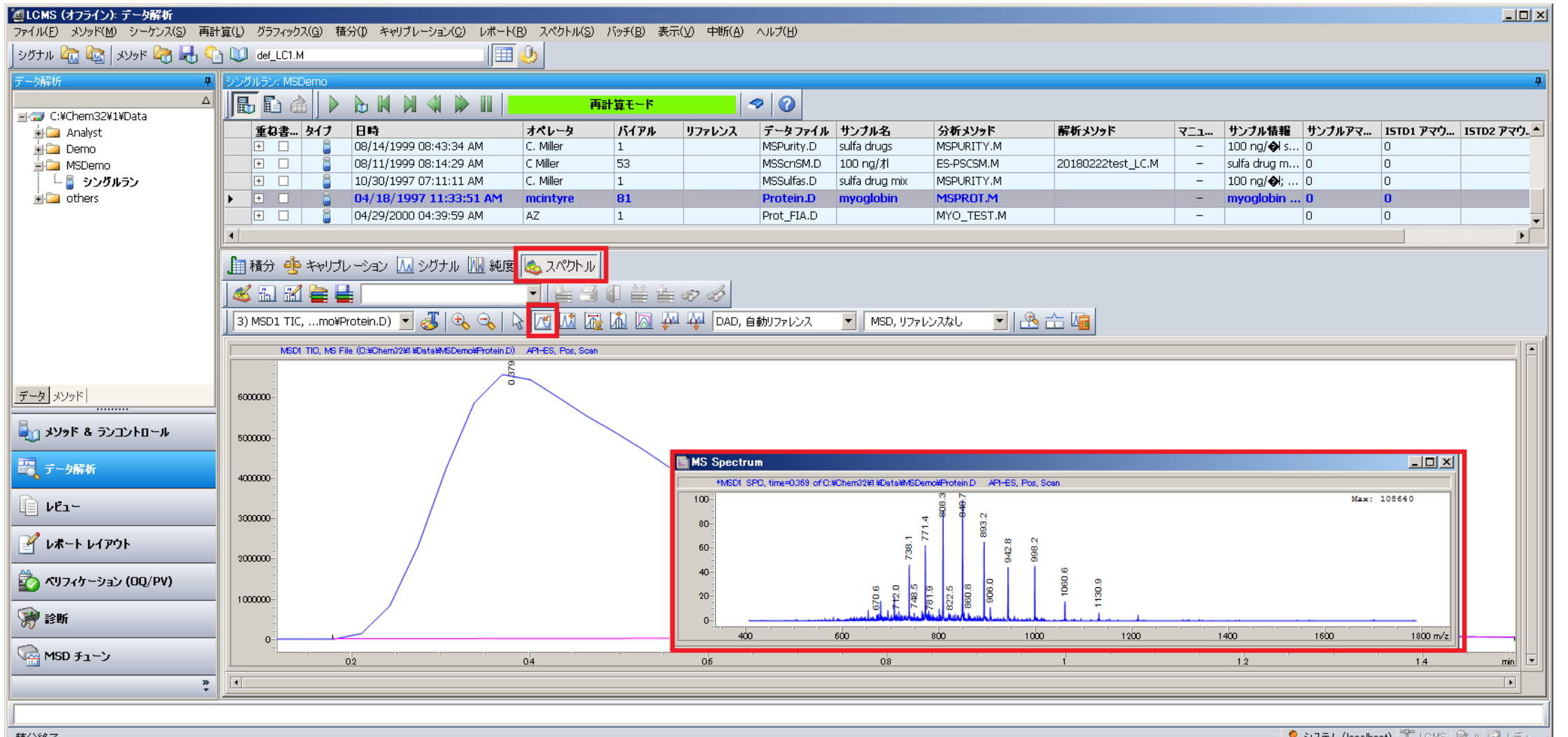

S システム (localhost) TLCMS B 0 B レディ

 $\mathbb{R}$ :  $\mathbb{R}$  Agilent

2. MSスペクトルテーブルの表示

# 「**スペクトル**」>「**マススペクトルのテーブル**」からテーブル表示ができます

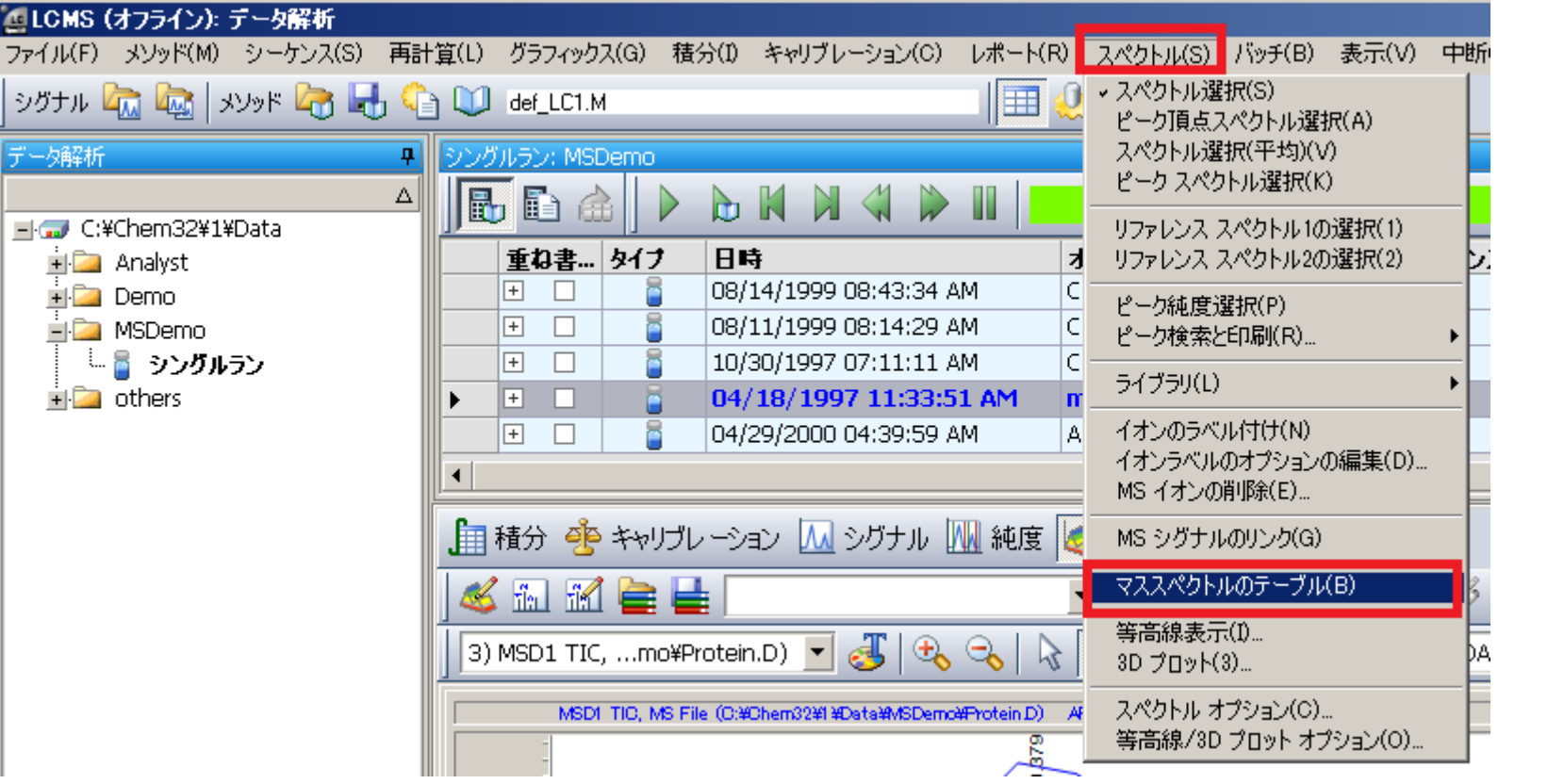

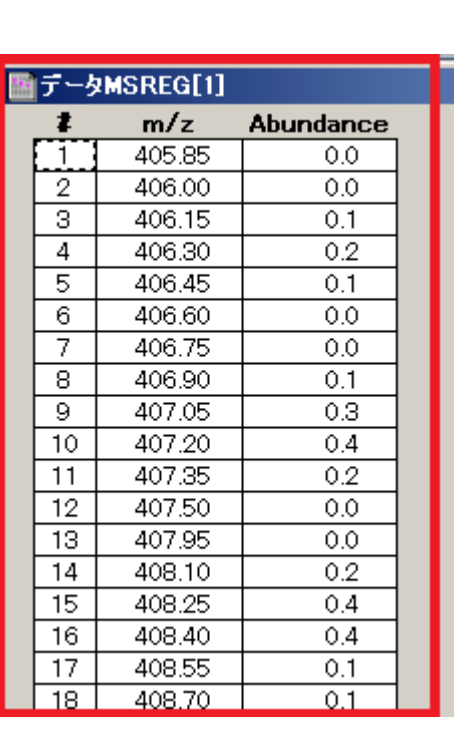

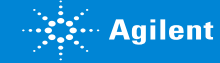

### 「**スペクトル**」>「**スペクトルオプション**」から 「**マススペクトル**」の中にある「**標準化**」**チェックを外す**と、 **スペクトルの縦軸がカウント値(絶対値)**に切り替わります。 3. MSスペクトル縦軸の変更(%表示⇔カウント値表示)

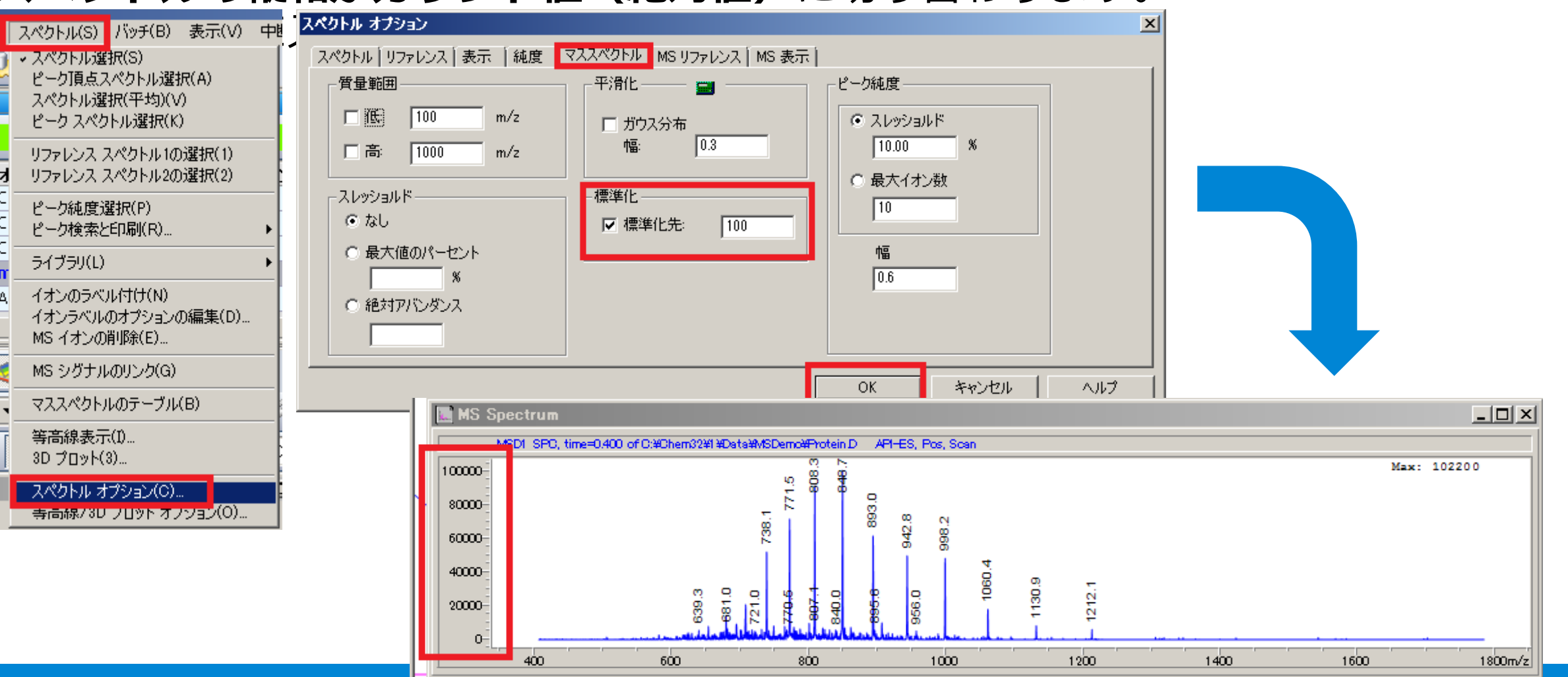

**Right** Agilent

## 4. MSスペクトルの画像出力

#### 「**グラフィックス**」>「**クリップボードにコピー**」を行なうと、 選択しているウインドウの内容をコピーします。 ペイントなどに貼り付けて画像として保存ができます。

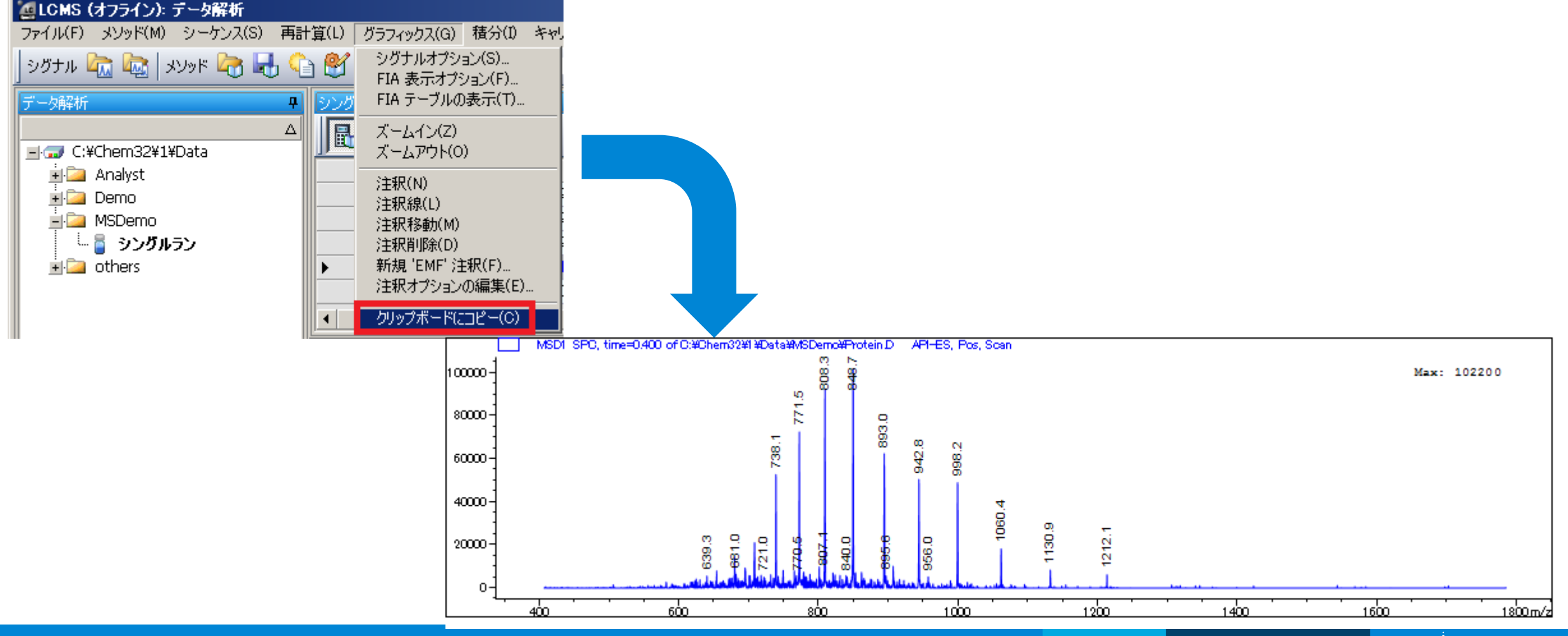

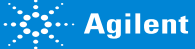

5. MSスペクトルのテーブル出力

・テーブルの左端で**右向き矢印カーソルの状態でクリック**すると**横1列を選択**し た状態になります

・スクロールして**一番下の行の左側で "Shift + 左クリック"** することで全ての 行を選択できます

- ・その後 **"Ctrl + C"** でテーブルの内容をコピーできます
- **・エクセルやメモ帳に貼り付けて.csvなどの形式で保存**が可能です

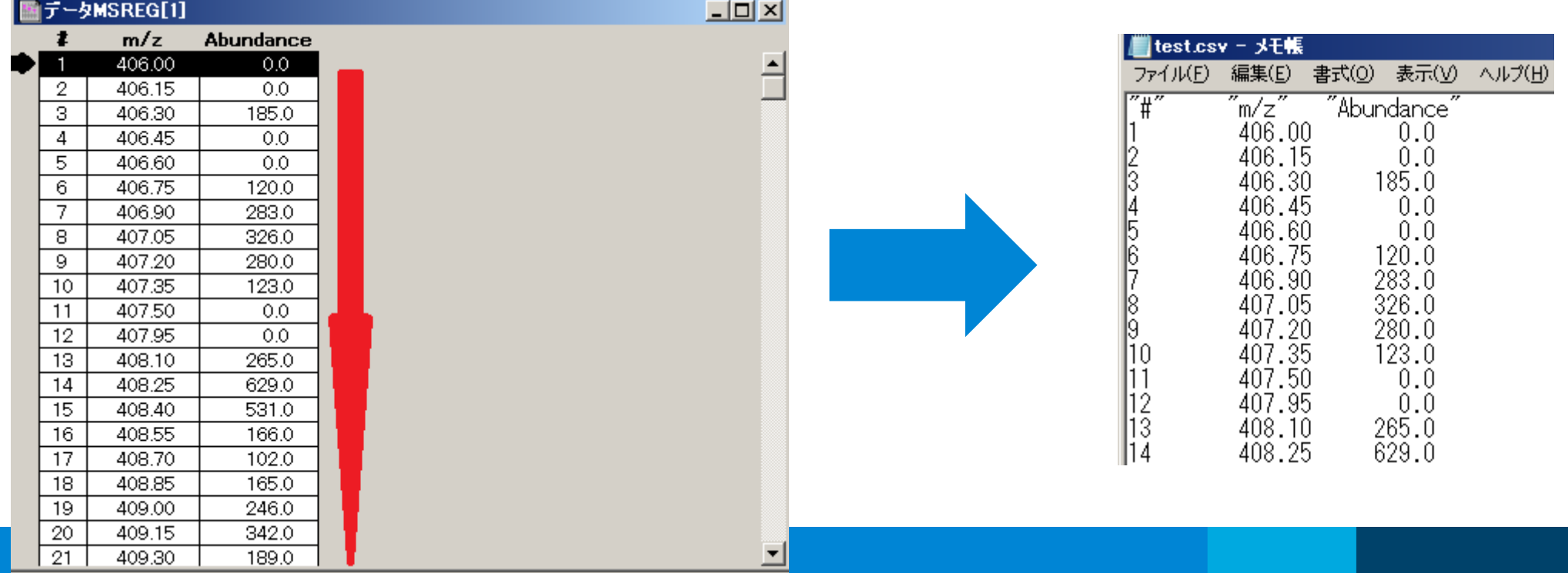

**Agilent**